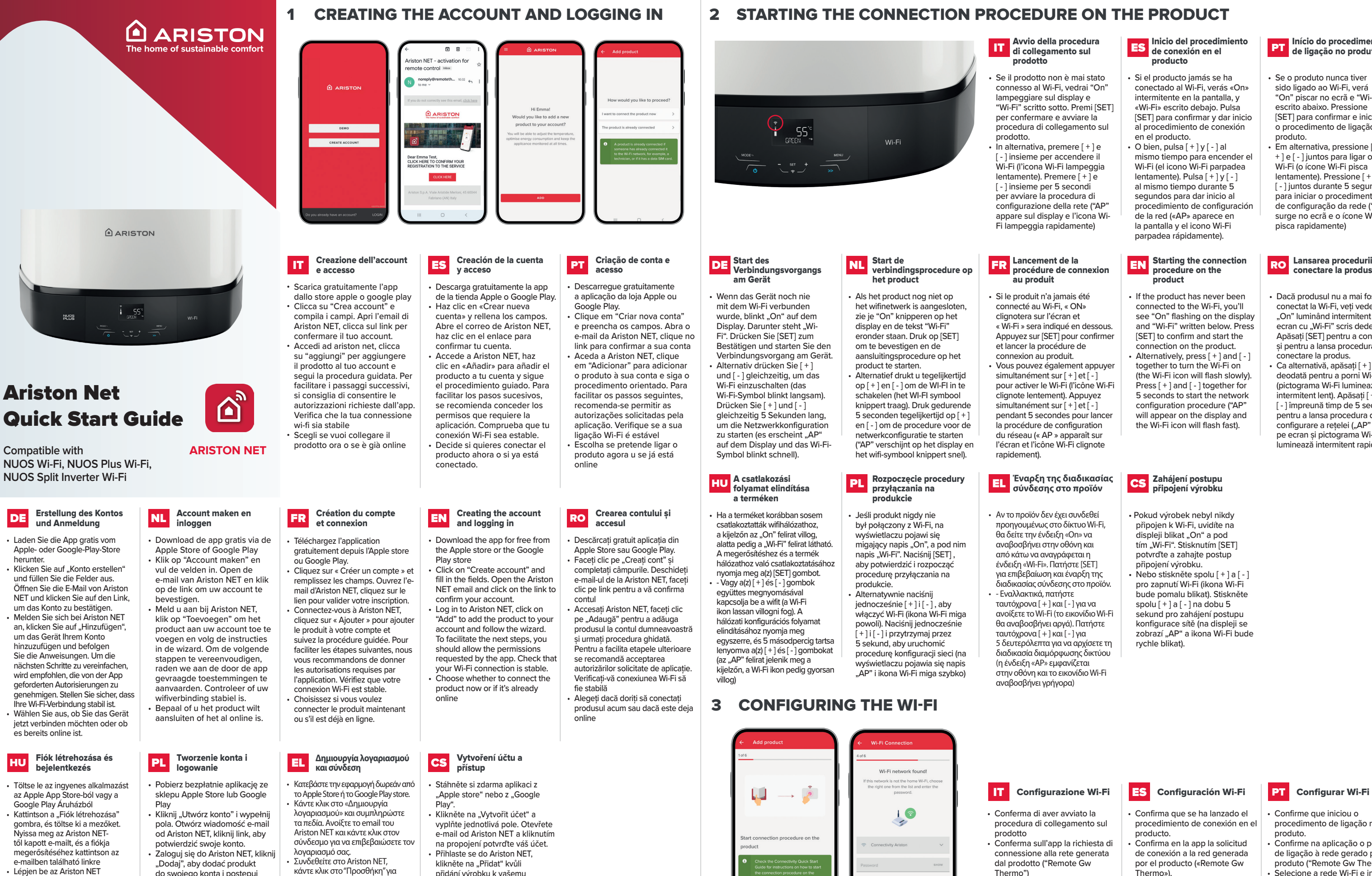

να προσθέσετε το προϊόν στον λογαριασμό σας και ακολουθήστε τον οδηγό. Για να διευκολύνετε τα επόμενα βήματα, θα πρέπει να επιτρέψετε τα δικαιώματα που ζητούνται από την εφαρμογή. Ελέγξτε ότι η σύνδεσή σας Wi-Fi

είναι σταθερή. • Επιλέξτε αν θα συνδέσετε το προϊόν τώρα ή αν είναι ήδη συνδεδεμένο

herunter.

**HU** 

- e-mailben található linkre • Lépjen be az Ariston NET alkalmazásba, a "Hozzáadás" gombra kattintással adja hozzá a terméket a fiókjához, majd kövesse a varázslót. A következő lépések megkönnyítése érdekében adja meg az alkalmazás által kért engedélyeket. Győződjön meg róla, hogy a wifikapcsolata stabil. • Válassza ki, hogy most szeretné-e
- csatlakoztatni a terméket, vagy az már online állapotú

přidání výrobku k vašemu účtu a postupujte dle postupu s průvodcem. Pro usnadnění následujících kroků se doporučuje umožnit autorizace požadované aplikací. Zkontrolujte, zda je vaše připojení Wi-Fi stabilní. • Rozhodněte se, zda chcete připojit výrobek nyní, nebo zda je

iiž online.

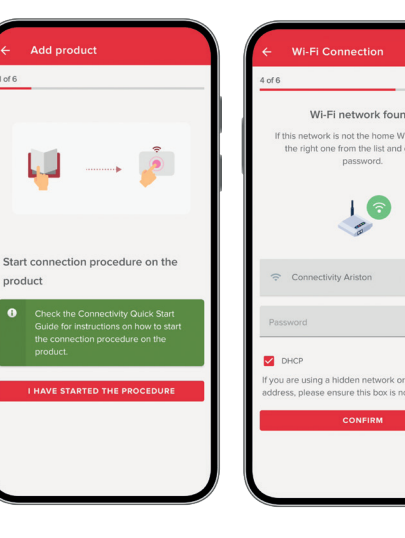

"Dodaj", aby dodać produkt do swojego konta i postępuj zgodnie z instrukcjami kreatora. Aby ułatwić wykonywanie kolejnych kroków, zalecamy udzielić uprawnień wymaganych przez aplikację. Upewnij się, że połączenie Wi-Fi jest stabilne • Wybierz, czy chcesz przyłączyć produkt teraz czy też jest on już

online

## **EN** Starting the connection procedure on the product

## Zahájení postupu CS <sup>Zanajení</sup> postupu

- Si el producto jamás se ha conectado al Wi-Fi, verás «On» intermitente en la pantalla, y «Wi-Fi» escrito debajo. Pulsa [SET] para confirmar y dar inicio al procedimiento de conexión en el producto.
- O bien, pulsa [ + ] y [ ] al mismo tiempo para encender el Wi-Fi (el icono Wi-Fi parpadea lentamente). Pulsa [ + ] y [ - ] al mismo tiempo durante 5 segundos para dar inicio al procedimiento de configuración de la red («AP» aparece en la pantalla y el icono Wi-Fi parpadea rápidamente).

- If the product has never been connected to the Wi-Fi, you'll see "On" flashing on the display and "Wi-Fi" written below. Press [SET] to confirm and start the connection on the product.
- Alternatively, press [ + ] and [ ] together to turn the Wi-Fi on (the Wi-Fi icon will flash slowly). Press [ + ] and [ - ] together for 5 seconds to start the network configuration procedure ("AP" will appear on the display and the Wi-Fi icon will flash fast).

- Pokud výrobek nebyl nikdy připojen k Wi-Fi, uvidíte na displeji blikat "On" a pod tím "Wi-Fi". Stisknutím [SET potvrďte a zahajte postup připojení výrobku.
- Nebo stiskněte spolu [ + ] a [ ] pro zapnutí Wi-Fi (ikona Wi-Fi bude pomalu blikat). Stiskněte  $s$ polu  $\left[ + \right]$  a  $\left[ - \right]$  na dobu 5 sekund pro zahájení postupu konfigurace sítě (na displeji se zobrazí "AP" a ikona Wi-Fi bude rychle blikat).
- Se o produto nunca tiver sido ligado ao Wi-Fi, verá "On" piscar no ecrã e "Wi-Fi" escrito abaixo. Pressione [SET] para confirmar e iniciar o procedimento de ligação no produto.
- Em alternativa, pressione [ + ] e [ - ] juntos para ligar o Wi-Fi (o ícone Wi-Fi pisca lentamente). Pressione [ + ] e [ - ] juntos durante 5 segundos para iniciar o procedimento de configuração da rede ("AP" surge no ecrã e o ícone Wi-Fi pisca rapidamente)

## **RO**

- Dacă produsul nu a mai fost conectat la Wi-Fi, veți vedea "On" luminând intermitent pe ecran cu "Wi-Fi" scris dedesubt. Apăsați [SET] pentru a confirma și pentru a lansa procedura de conectare la produs.
- Ca alternativă, apăsați [ + ] și [ ] deodată pentru a porni Wi-Fi (pictograma Wi-Fi luminează intermitent lent). Apăsați [ + ] și [ - ] împreună timp de 5 secunde pentru a lansa procedura de configurare a rețelei ("AP" apare pe ecran și pictograma Wi-Fi luminează intermitent rapid)

- 
- 
- 

## Inicio del procedimiento ES de conexión en el producto

## Início do procedimento de ligação no produto

# Lansarea procedurii de

DE

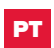

dal prodotto ("Remote Gw Thermo") • Seleziona la rete Wi-Fi e inserisci la password. Se questo non è il Wi-Fi di casa, scegli quello giusto dall'elenco.

**ATTENZIONE: il prodotto si connette solo a reti Wi-Fi a 2,4 GHz**

- 
- 

# • Confirma que se ha lanzado el

- procedimiento de conexión en el producto.
- Confirma en la app la solicitud de conexión a la red generada por el producto («Remote Gw Thermo»).
- Selecciona la red Wi-Fi correspondiente e introduce la contraseña. Si este no es el Wi-Fi de casa, busca el correcto en la lista.
- **ATENCIÓN: El producto se conecta únicamente a redes Wi-Fi de 2,4 GHz.**

- Confirme que iniciou o procedimento de ligação no produto.
- Confirme na aplicação o pedido de ligação à rede gerado pelo produto ("Remote Gw Thermo").
- Selecione a rede Wi-Fi e insira a palavra-passe. Se esta não for a rede Wi-Fi de casa, selecione a rede correta na lista.

**ATENÇÃO: o produto só se liga a redes Wi-Fi de 2,4 GHz**

Η διαδικασία θα έχει ολοκληρωθεί με επιτυχία όταν:

- Η εφαρμογή δείχνει ότι η διαδικασία ολοκληρώθηκε με επιτυχία
- Η ένδειξη «AP» εξαφανίζεται και το εικονίδιο Wi-Fi εμφανίζεται στην οθόνη.

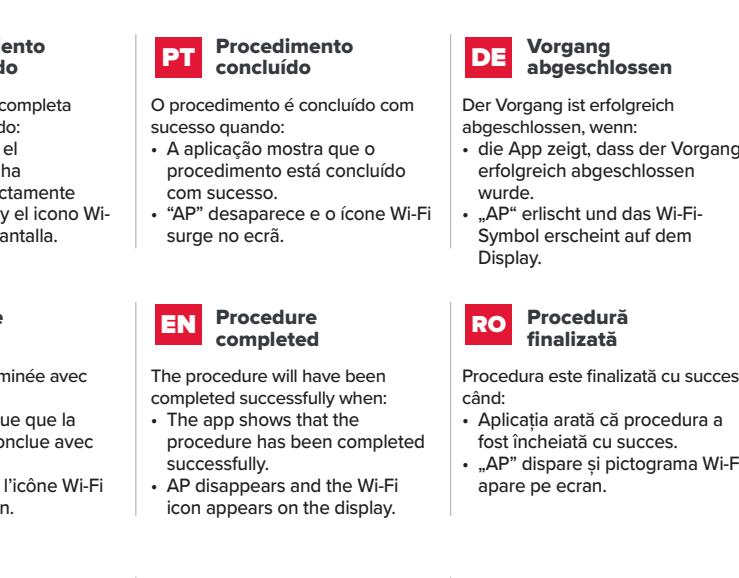

- Aplicația arată că procedura a fost încheiată cu succes.
- "AP" dispare și pictograma Wi-Fi

- Postup je úspěšně dokončen, když: • aplikace zobrazí informaci o
- úspěšném dokončení daného postupu.
- "AP" zmizí a na displeji se zobrazí ikona Wi-Fi.

## **Ολοκληρώθηκε η**  EL **διαδικασία**

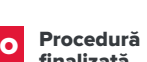

lizată cu succes

## Dokončení postupu

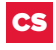

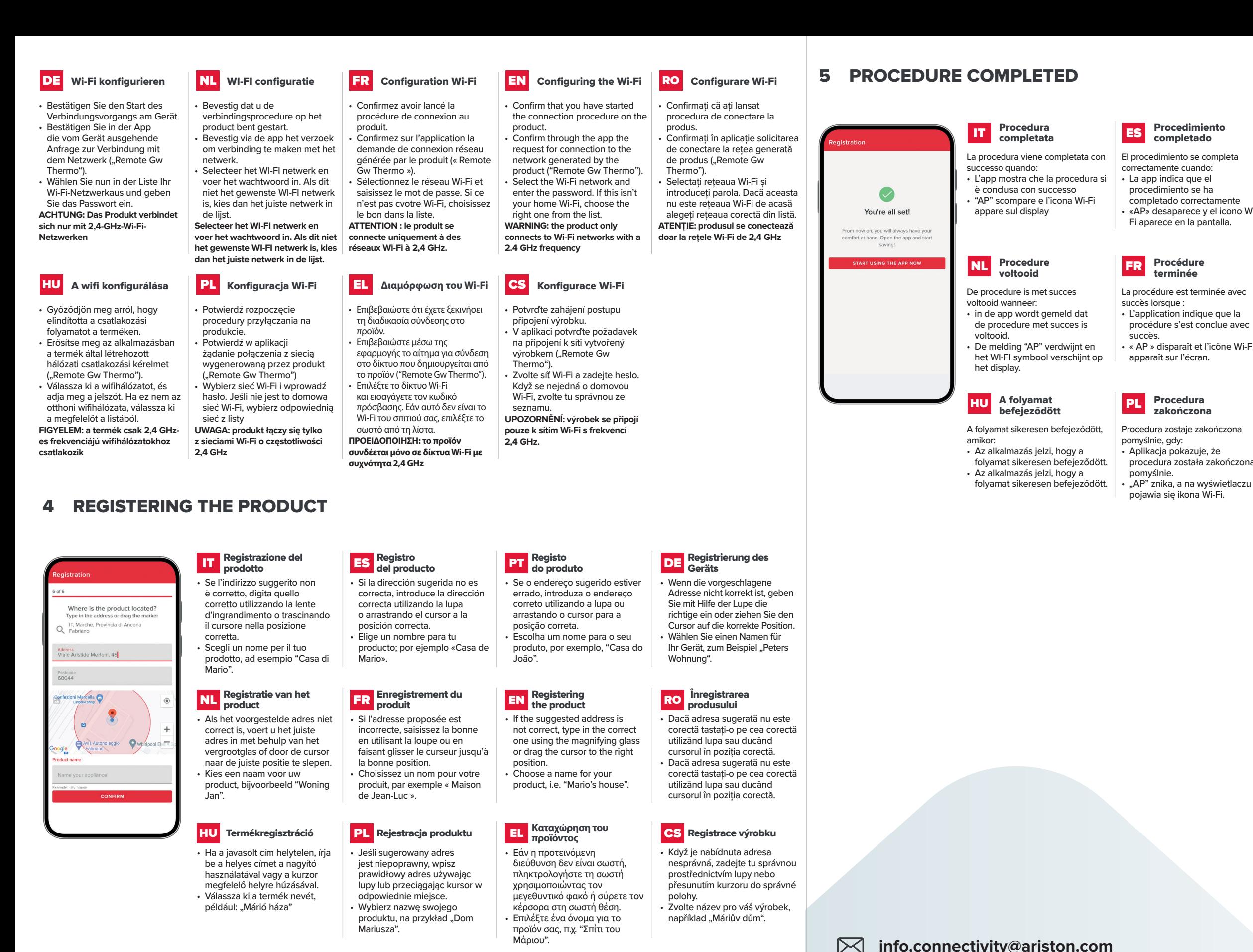

**ariston.com**